# **Getting Started with the Analyst Portal**

### **YOUR GUIDE TO THE ANALYST PORTAL**

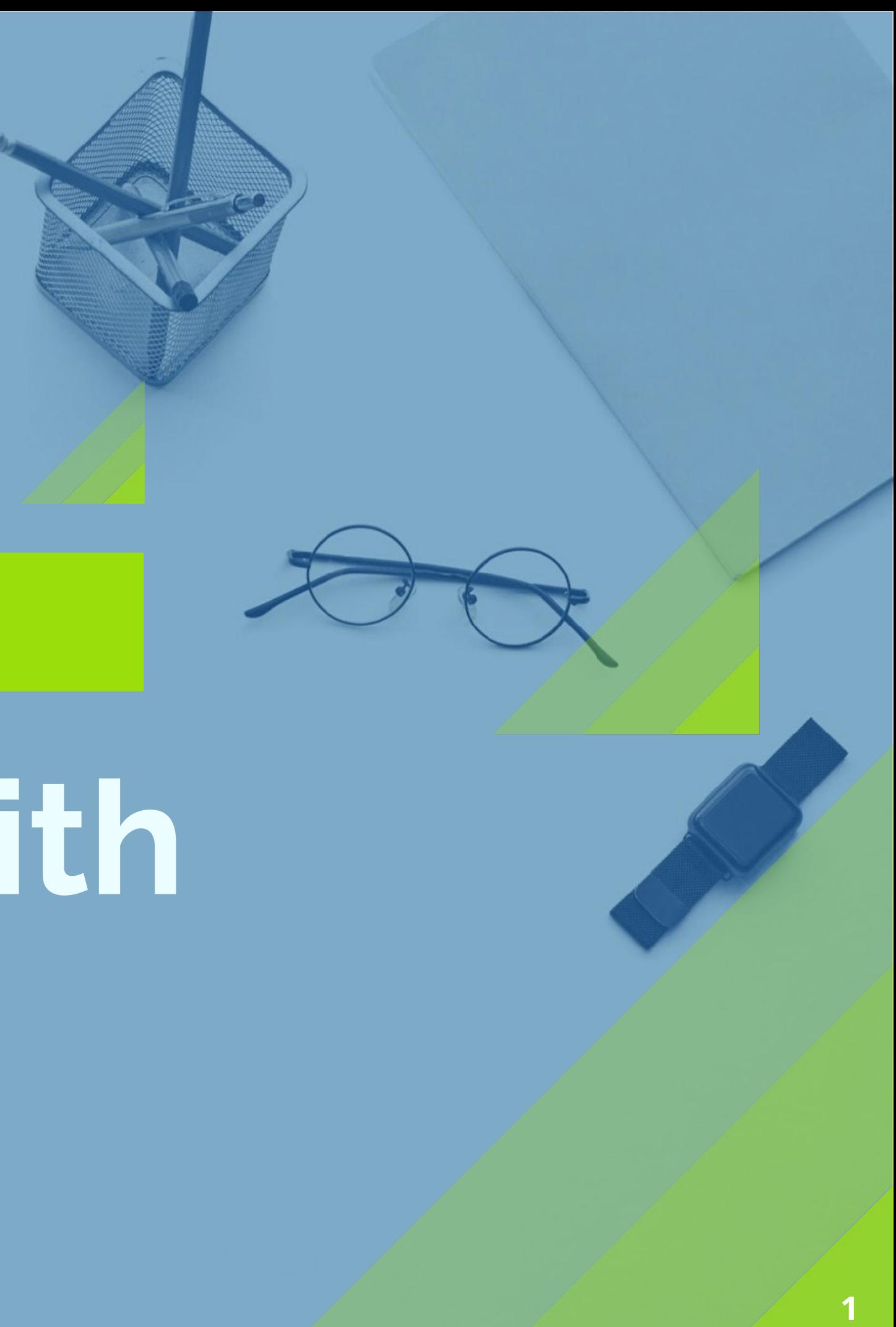

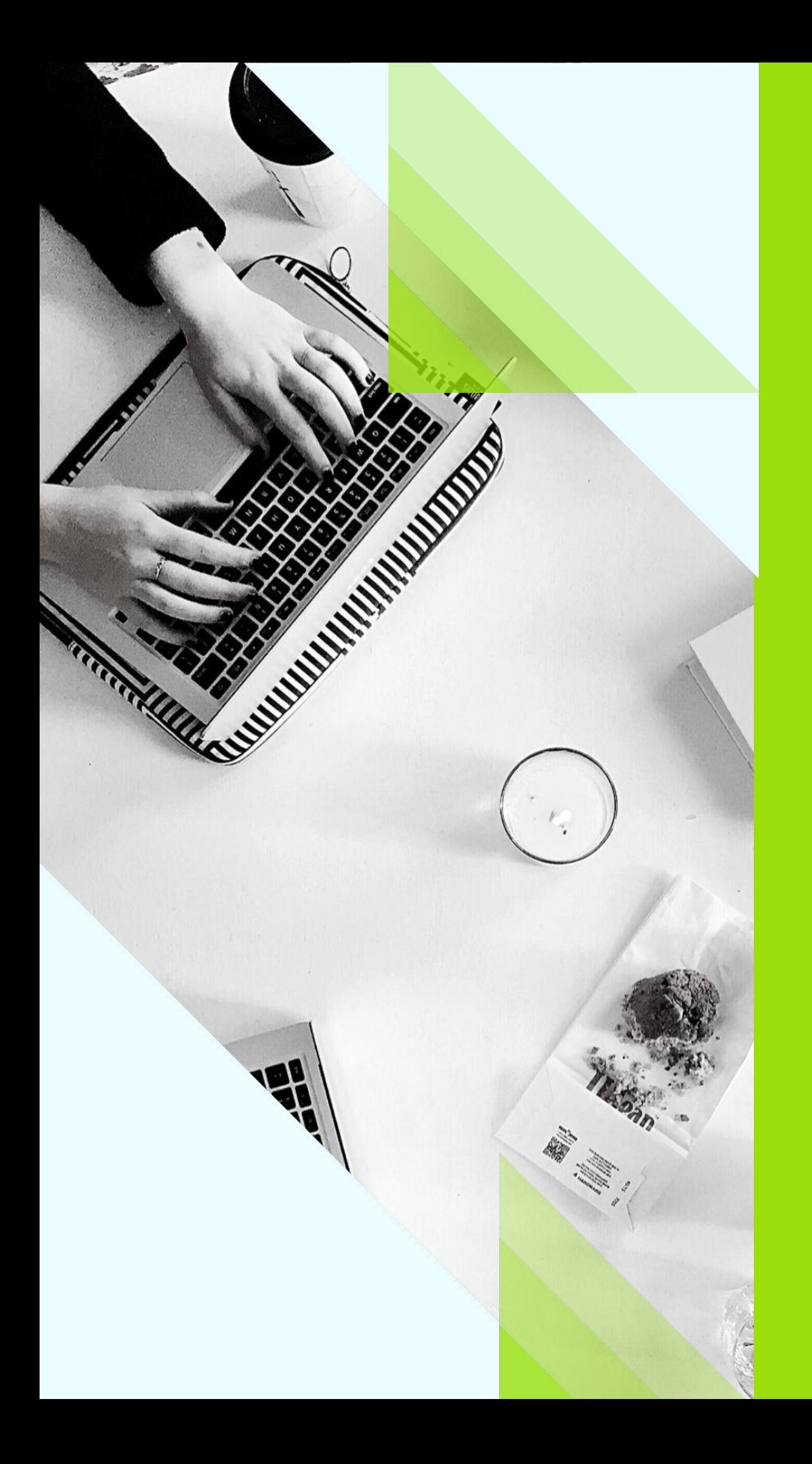

# **Table of Contents**

Analyst Portal Admin ................. **Customizing Your Portal...........** Managing Contact Info.............. Managing Content Types......... **Creating Category Groups &** Launching the Portal & Invitin Invite Other Participants............ View Analyst Portal........................ Monitoring Analyst Views & C 

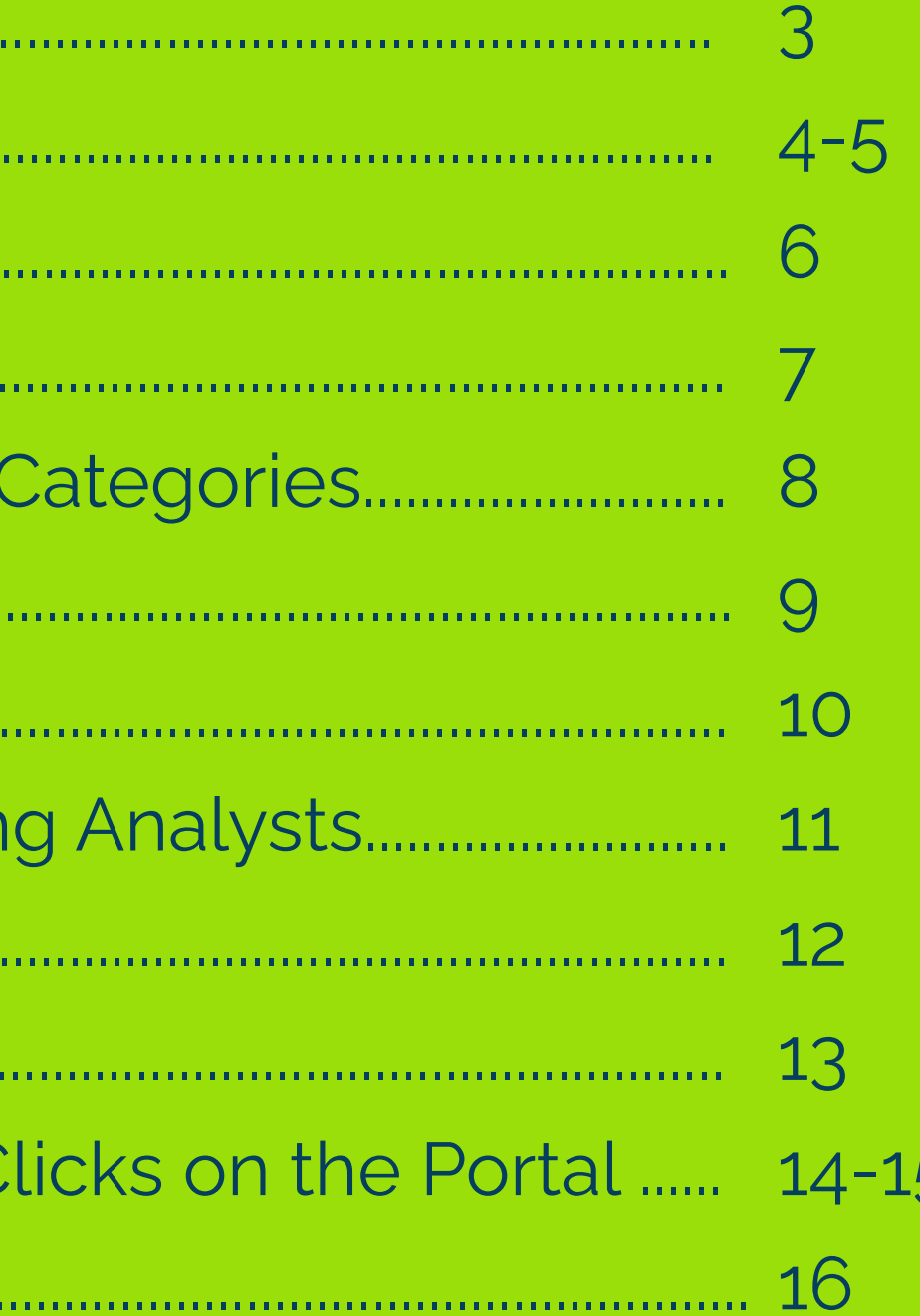

### **Analyst Portal Administration**

.<br>. Once the Analyst Portal is activated in your ARchitect site, we will be able to manage and edit all the settings, content, and invitations through the Portal Admin Dash.

To get to the Portal Admin Dash, hover over "Site" in the menu and select "Portal Admin."

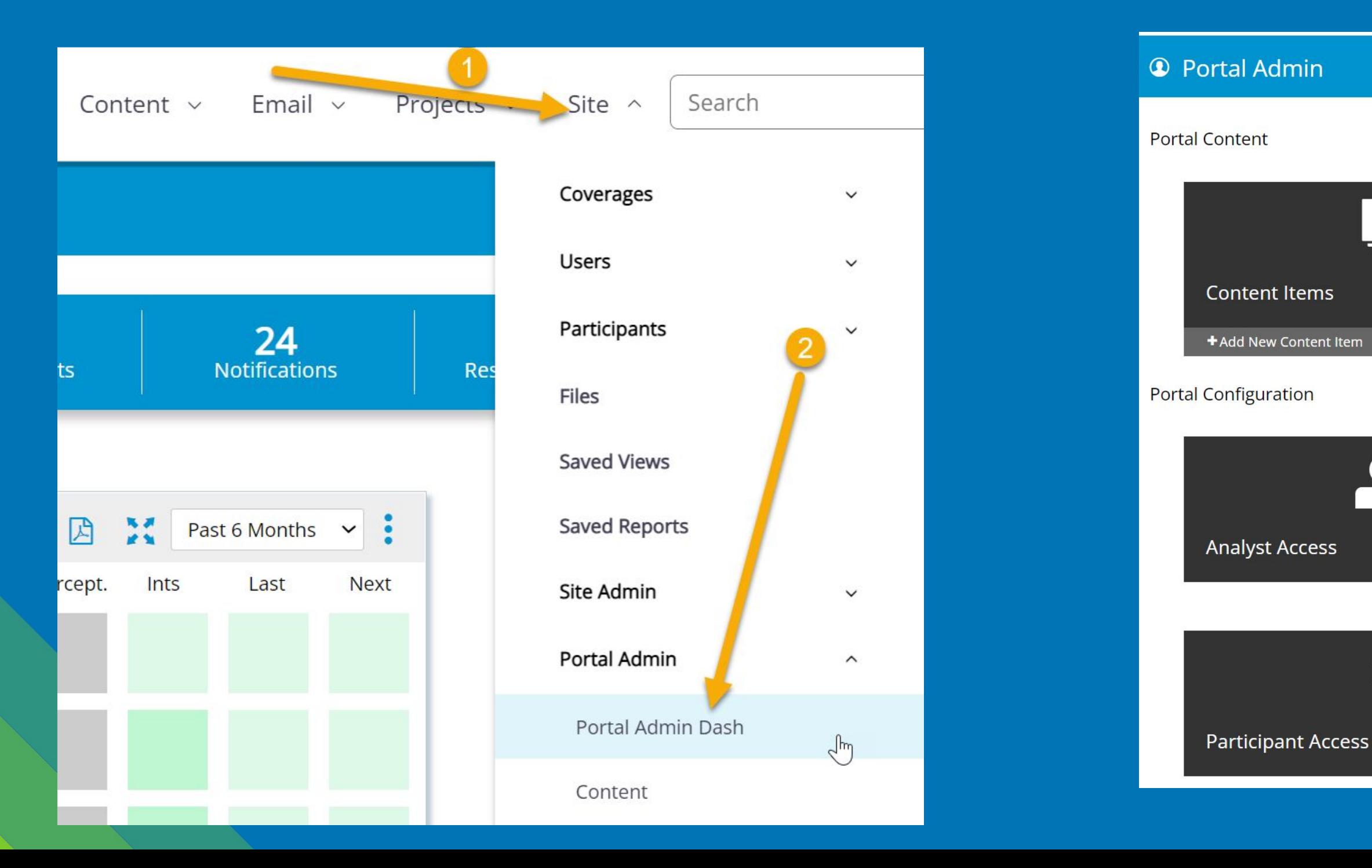

The Portal Admin Dash looks like this:

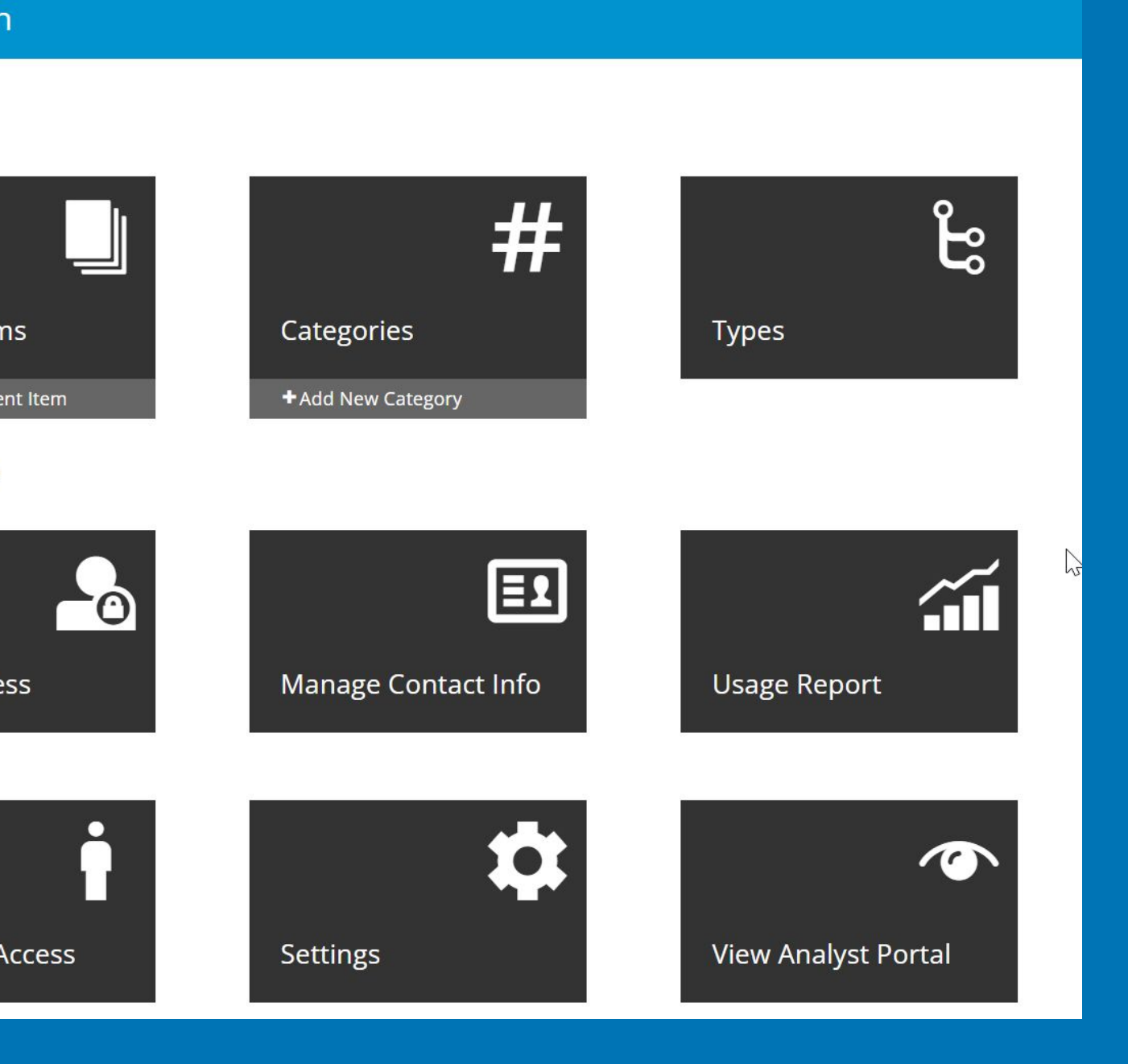

# **Customizing Your Portal**

- 1. Select **Settings** on the Portal Admin Dash.
- 2. In the **Banner Type** section, you can upload either a JPG image, PNG image or a hosted video.

*Note: For video banners, they are played on a continuous loop with no audio.*

- 3. Use the colors and layout options to get a branded look.
- 4. **Recommendations** Click to enable your portal to appear as a "recommended portal" to analysts & influencers who have not been invited yet, so they can request access.

### Url

- 
- 
- 

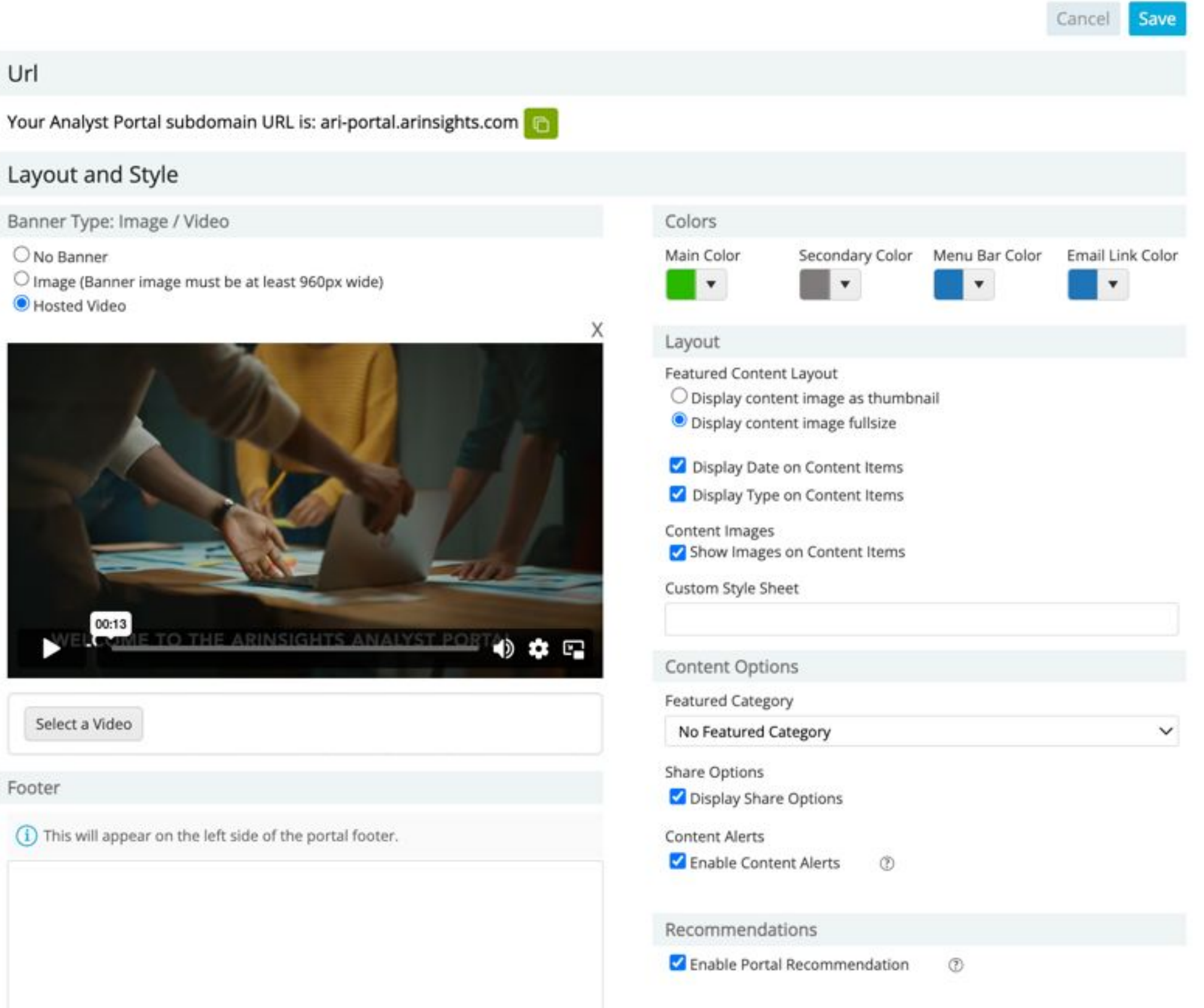

# **Customizing Your Portal**

- 1. In the **Log in Page Configuration** section, you can add a message to your login page.
- 2. You can upload a custom logo for your Analyst Portal. It must be at least 600px wide.
- 3. In the **Email Communications** section, you can edit the email copy for all updates to content and invitations that are sent to analysts and influencers.

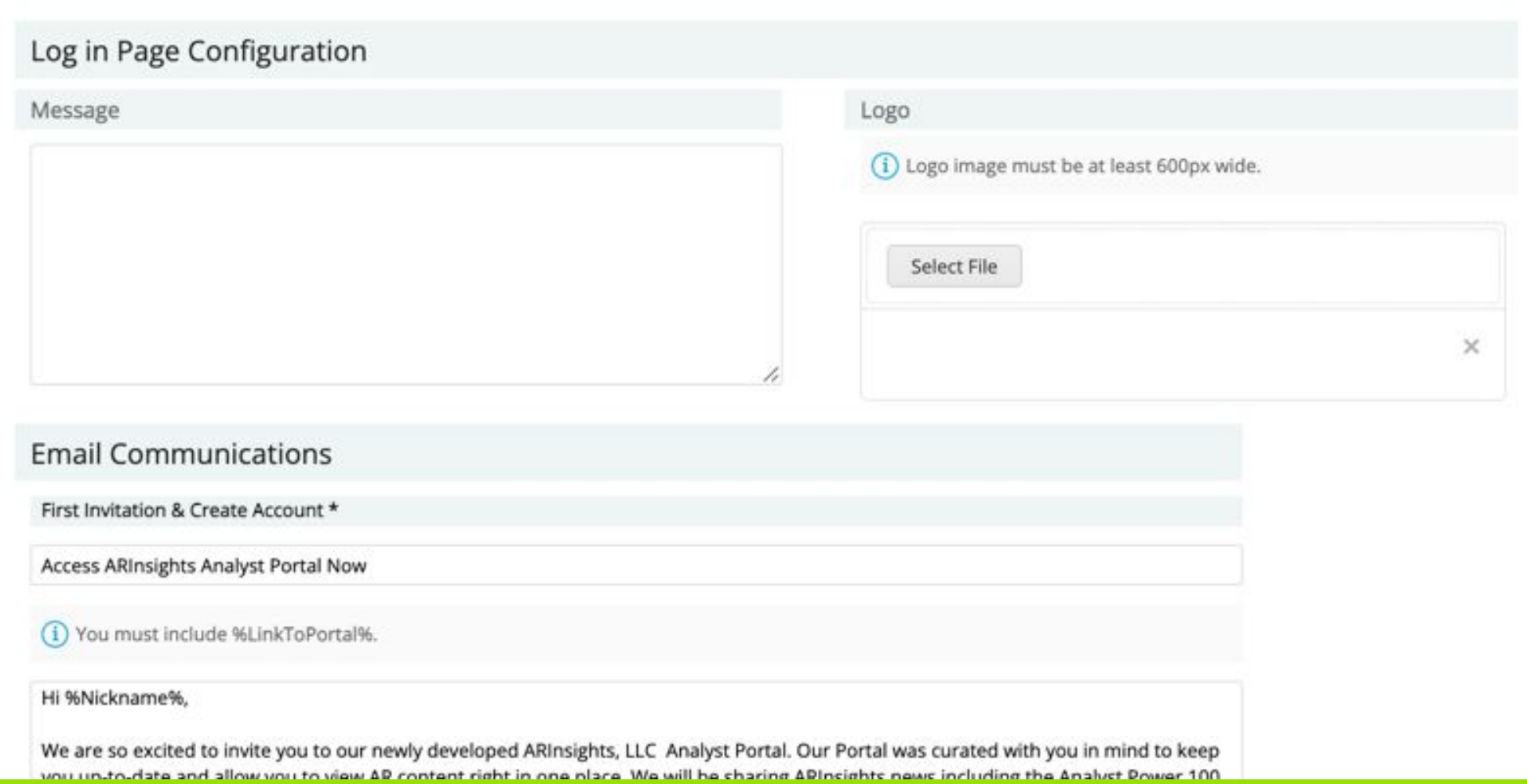

### **Managing Contact Info**

This section allows you to include contact information for your Portal and assign a user to receive Portal requests.

1. Select **Manage Contact Info** on the Portal Admin Dash,

2. From here, you can manage who on your team will receive email communications, such as Portal Access Requests from analysts and influencers.

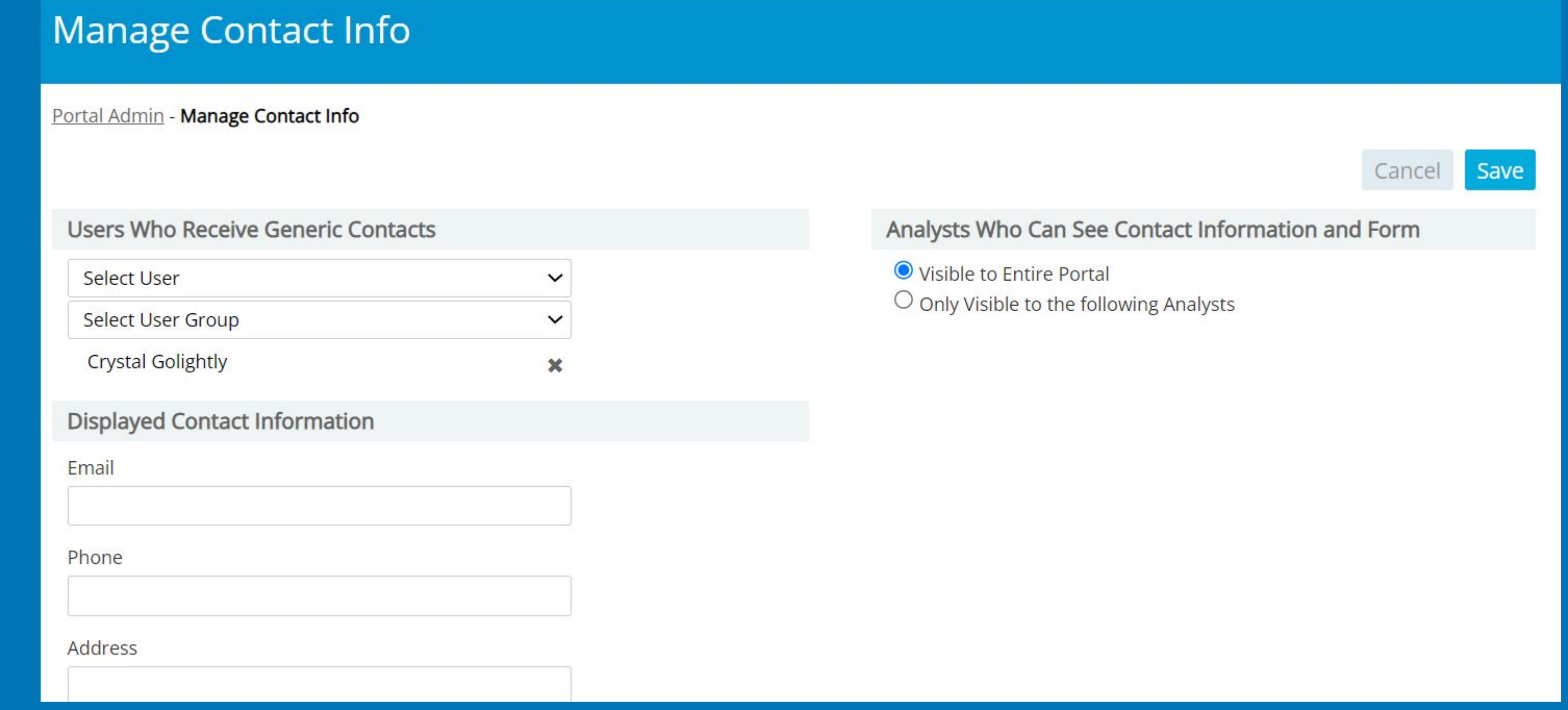

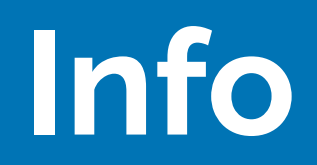

# **Managing Content Types**

This section allows you to distinguish between content types. This can be used as a filter on the Analyst Portal.

1. Select **Types** on the Portal Admin Dash.

2. From here, you can manage and add new types of content. Common examples of content types include Links, Documents, Presentations, and Webinars. The Types you include will be used as labels for the content articles.

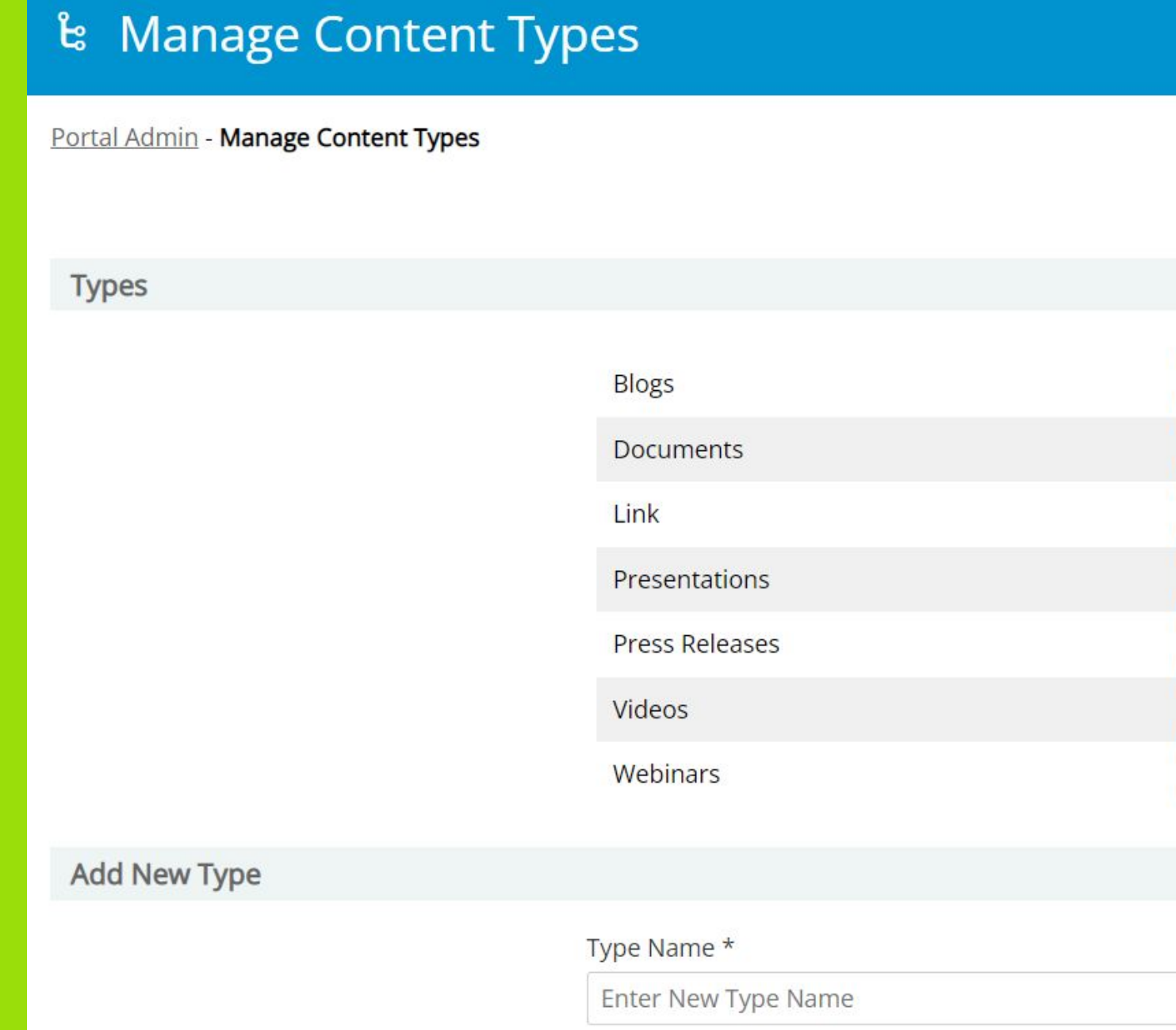

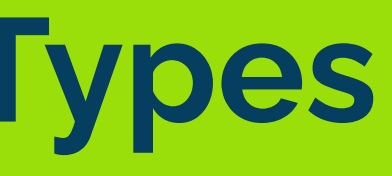

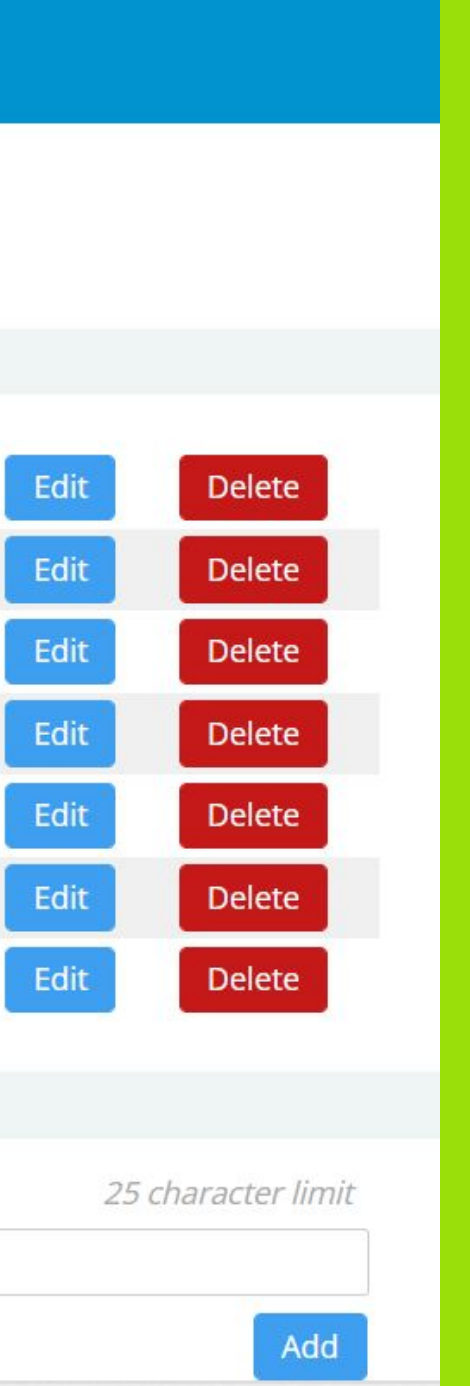

### **Creating Category Groups & Categories**

Category Groups and Categories you create correspond to your Portal page Category buttons. An example of a Category Group would be "Products" with your products listed as Categories. **5**<br>**1** Partners & Clients and Categories and Clients and Clients and Clients and Clients and Clients and Clients and C

- 1. Select **Categories** on the Portal Admin Dash.
- 2. Click on "**Add New Group**" to add a category group.
- 3. Type the category group name and hit save.
- 4. Next, click "**Add New Category**" to add a category.
- 5. Type a category name, select the category group that it falls into, and select an internal contact for any questions or inquiries within the category.

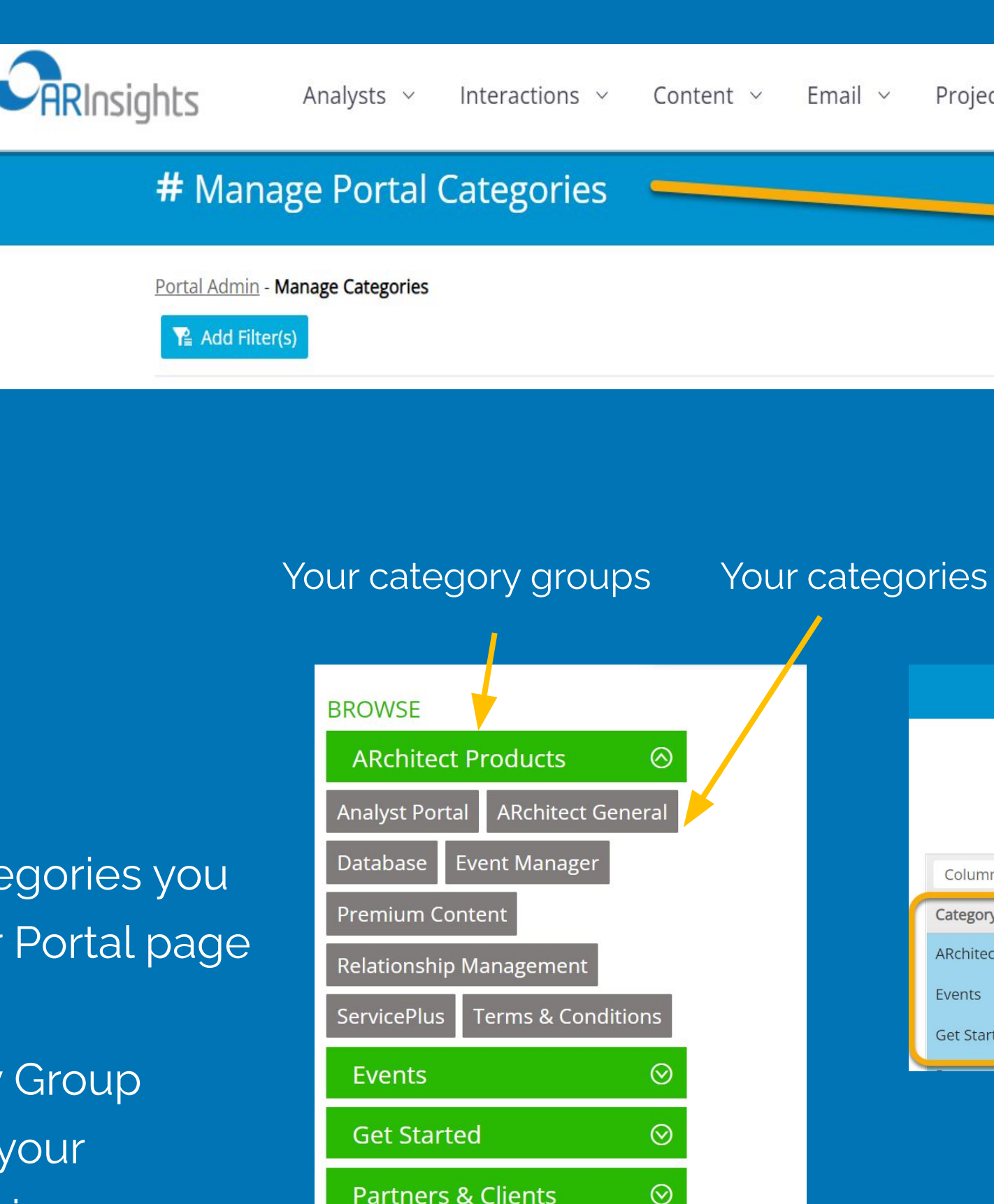

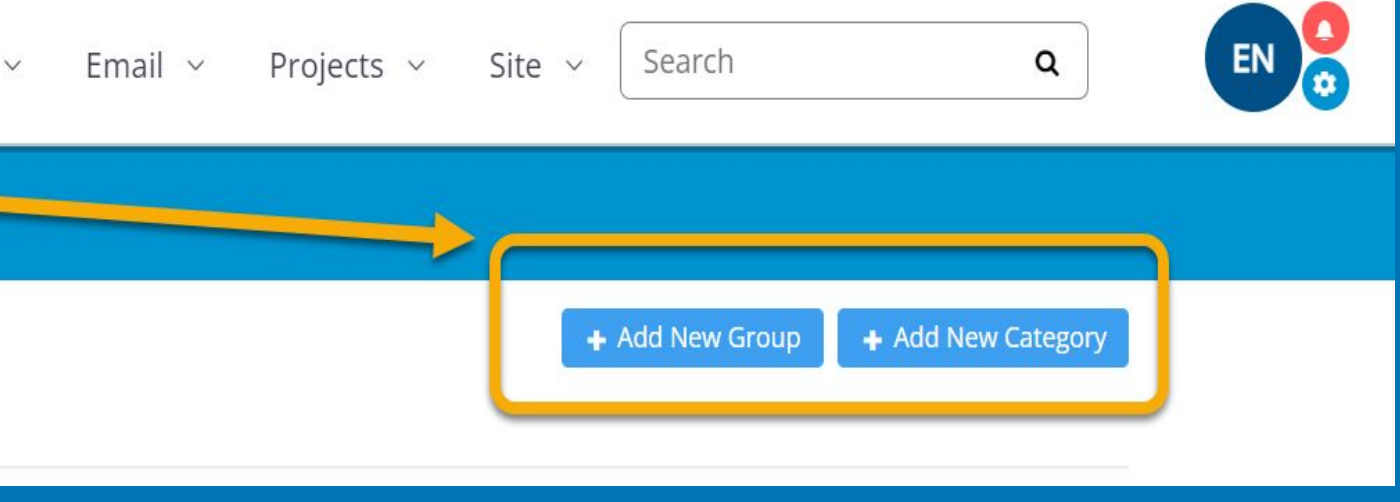

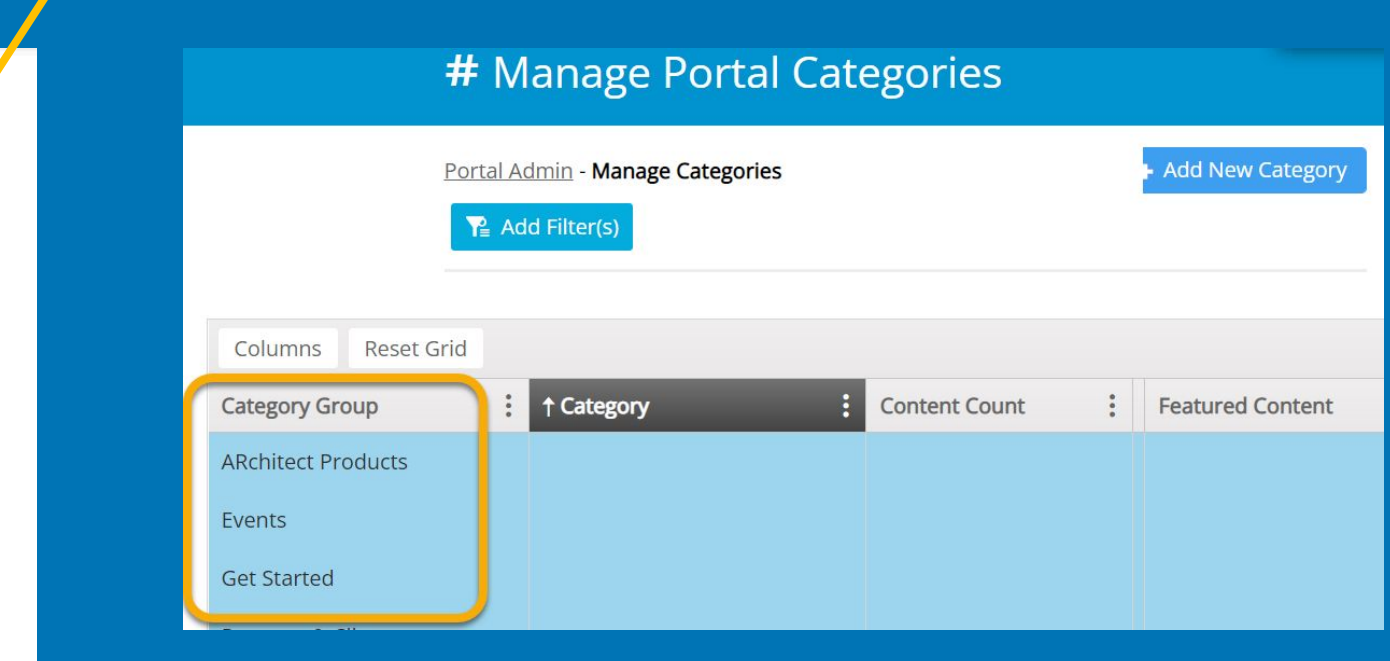

There are two ways to add new content pieces:

0010000 25 v items per page

Analysts Rising Through the Power 100 Rankings for June

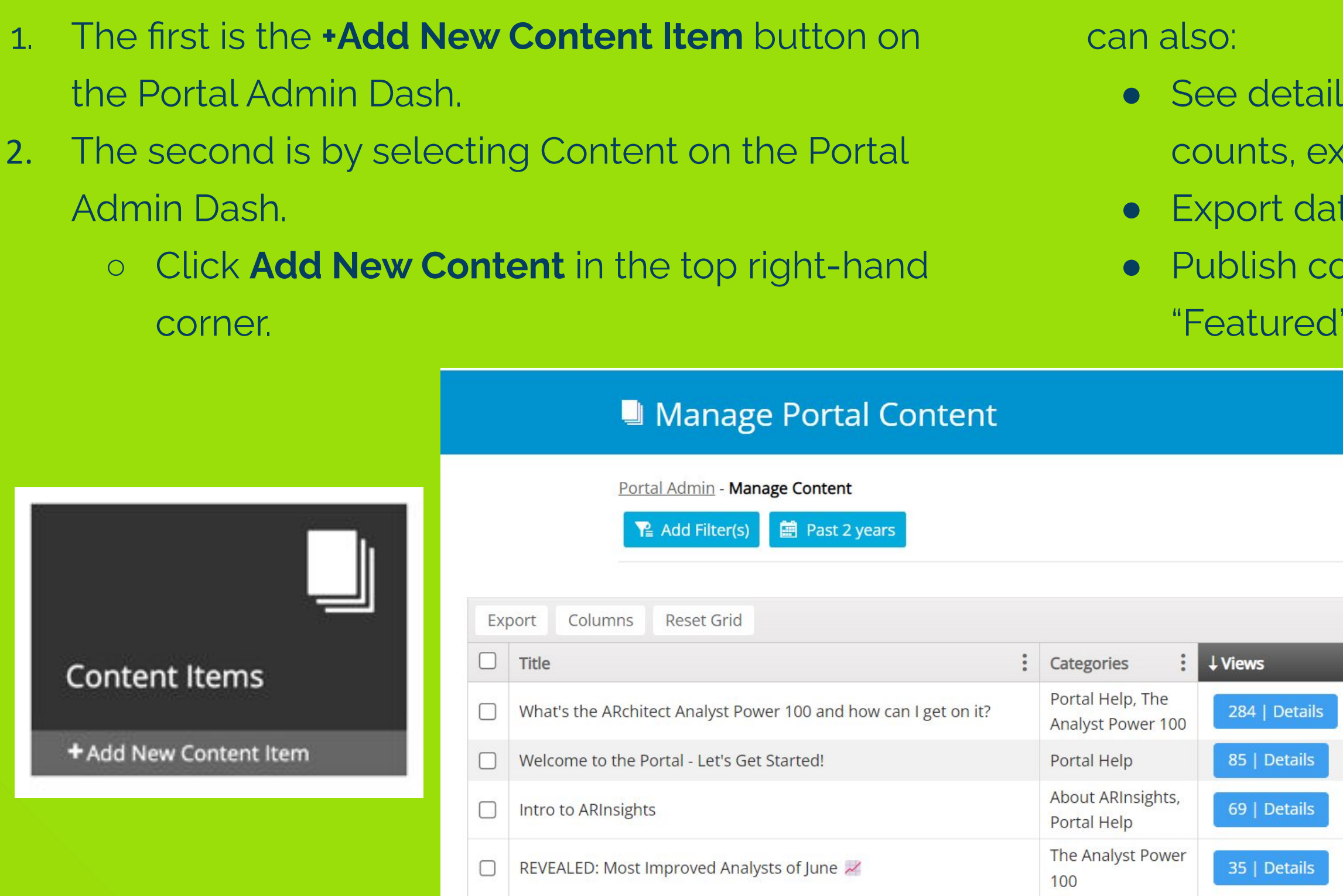

# **Adding Content**

The Analyst Power

**6**

### While on the Content page on the Portal Admin Dash, you

- Is about content pieces, such as view
- coiration dates and more.
- ta for further reporting.
- ontent, update content to "What's New" or
- and expire content via the bulk updates.

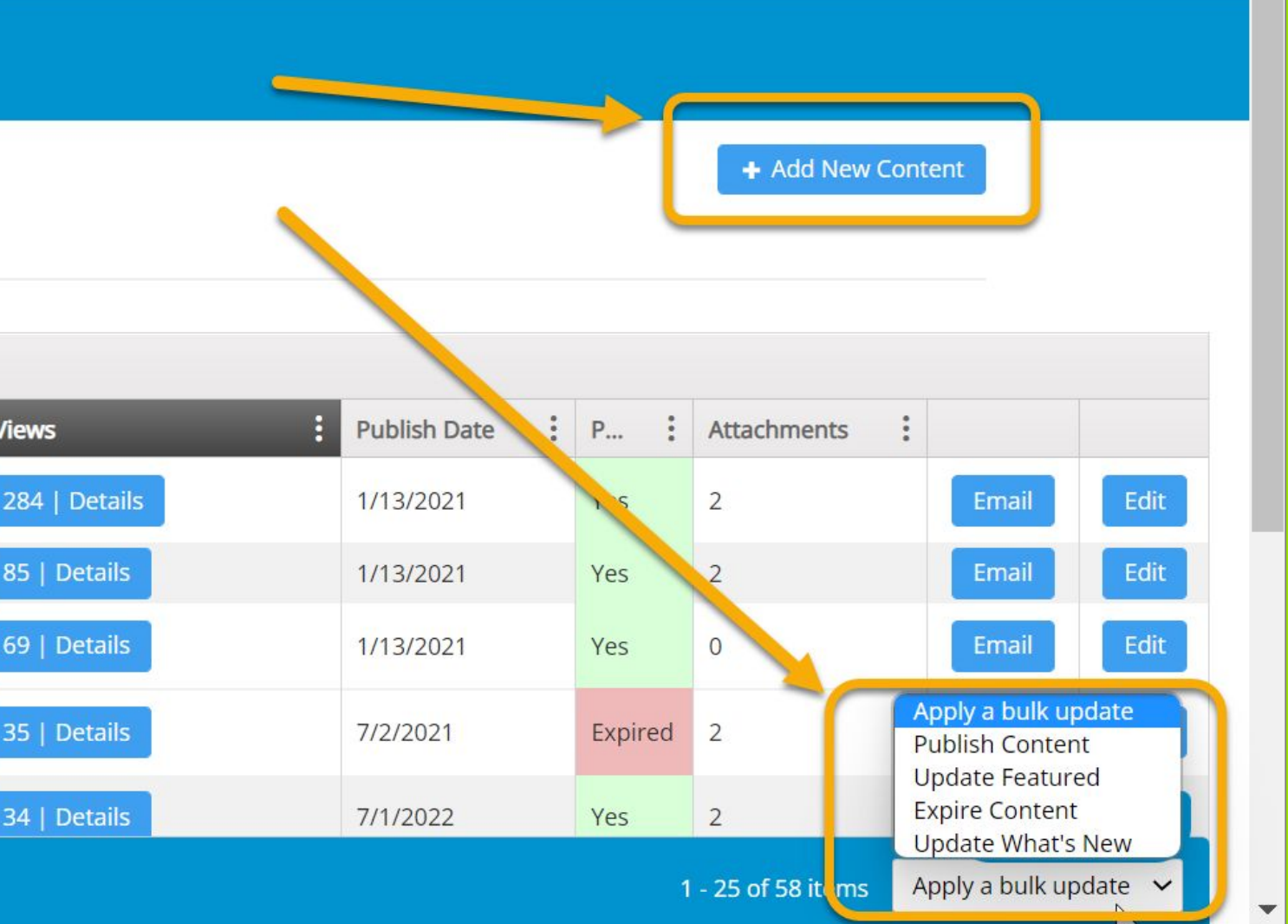

### **Content Field Key**

When uploading or adding new content, add a **title, summary and content** text to the required sections.

**Search terms:** Search terms are words you can choose to help analysts search for this content piece within the Portal.

**Public link:** This is a link you can post to the content to direct the analyst to the resource.

**Content image:** This image will show at the top of the content piece and can be included on your homepage view.

In **Content attachments**, select the Add New Attachment button and upload or insert links, files, images, embedded videos or hosted videos.

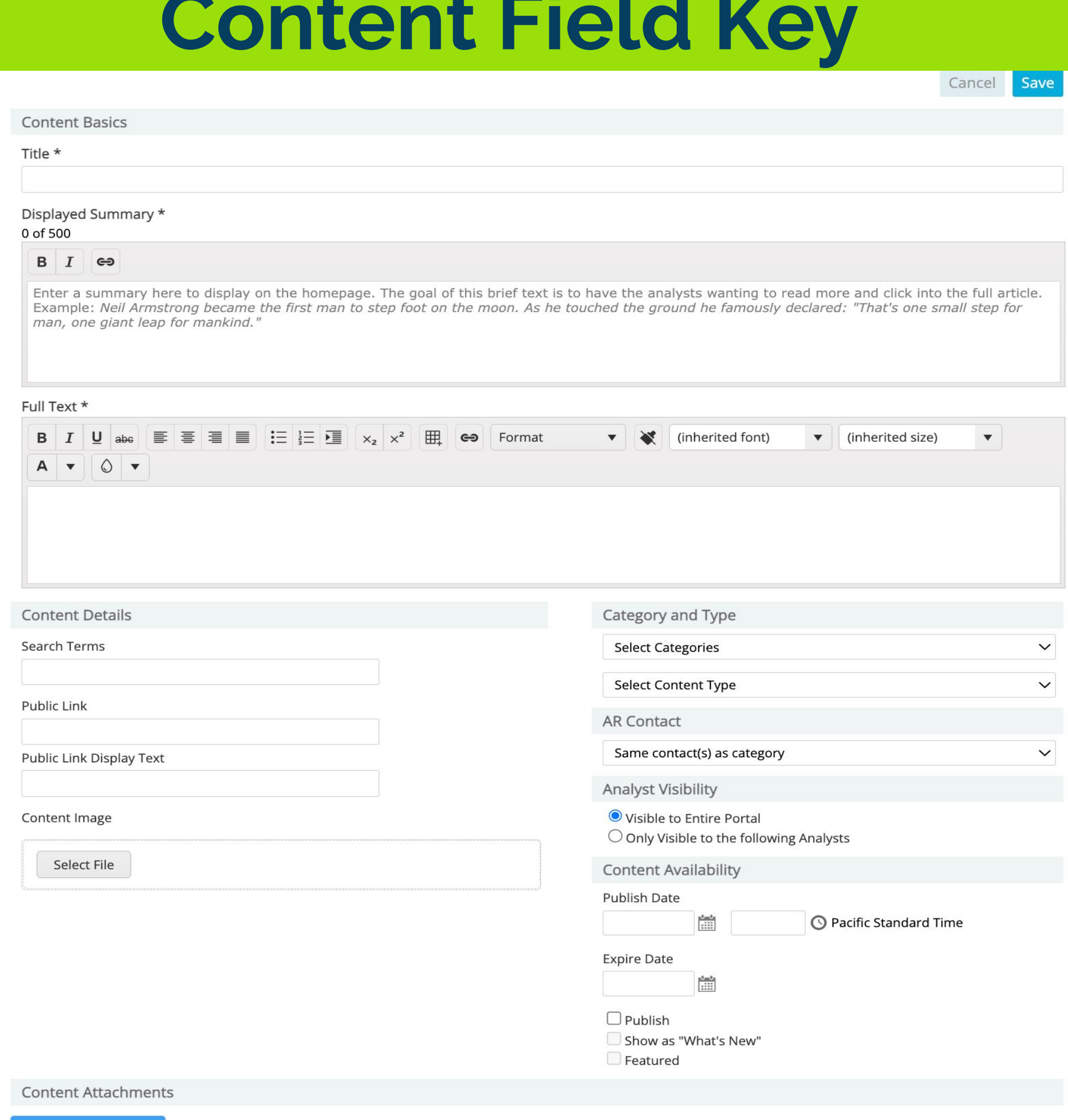

**Add New Attachment** 

In **Category and Type**, you can select what category the content piece falls into and what type of content it is.

In **AR Contact**, you can select a specific contact from your team to be contacted from this page.

In **Analyst Visibility**, you can select specific analysts or analyst groups who have access to view the content pieces.

In **Content Availability**, you can select the publish date and time and expiration date. Here, you can also check the "What's New" or "Featured" checkbox. Featured content is displayed at the top of the homepage in a list view including the image. What's New content is displayed at the bottom of the homepage in a list view.

Once you have customized your Portal and added content pieces, you can now invite analysts to view your Portal.

- 1. To invite an analyst, select **Analyst Access** from the Portal Admin Dash.
- 2. From the filters, you can filter by analyst, analyst group, firm or invited.
- 3. Once you've selected your filters and chosen which analysts you want to invite, you can individually click the **Invite** button next to their name.
- 4. If adding more than one analyst, you can filter for the analysts you want to invite, click **Apply Bulk Update** at the bottom right-hand corner, and click **Send Invite** from the dropdown.
- 5. Analysts can also request access to your Portal from their logins. The Portal contact will receive an email with the analyst access request.

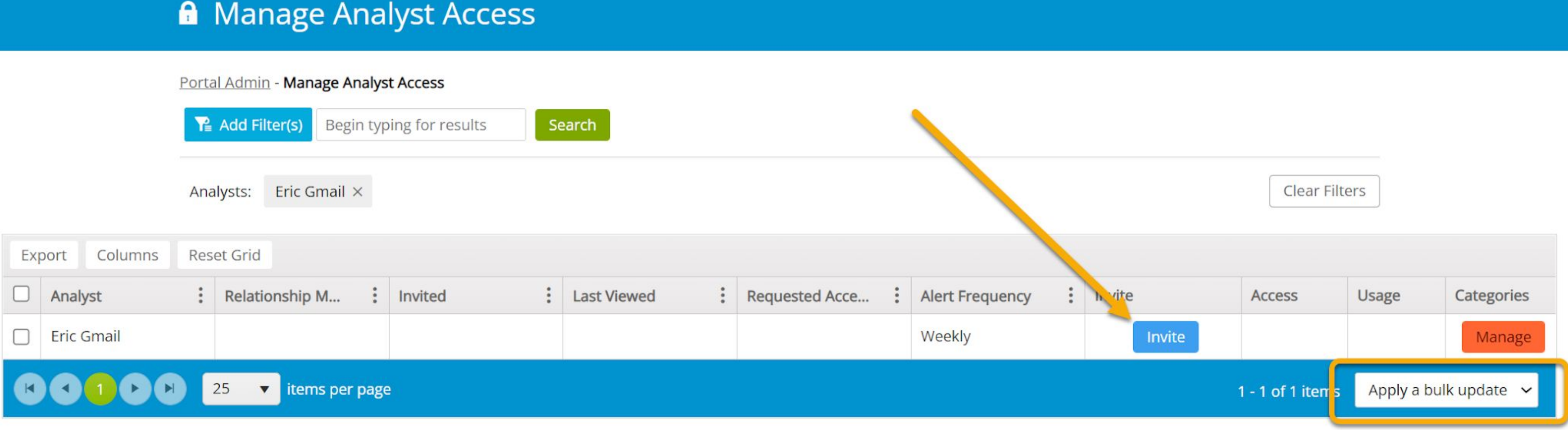

# **Launching the Portal & Inviting Analysts**

# **Inviting Other Participants**

This setting allows you to invite internal contacts at your organization who are not ARchitect users (such as executives or internal stakeholders) to view the Analyst Portal.

1. Select Participant Access on the Portal Admin Dash.

2. Use the search box to find internal Participants. Click Send Invite to invite them.

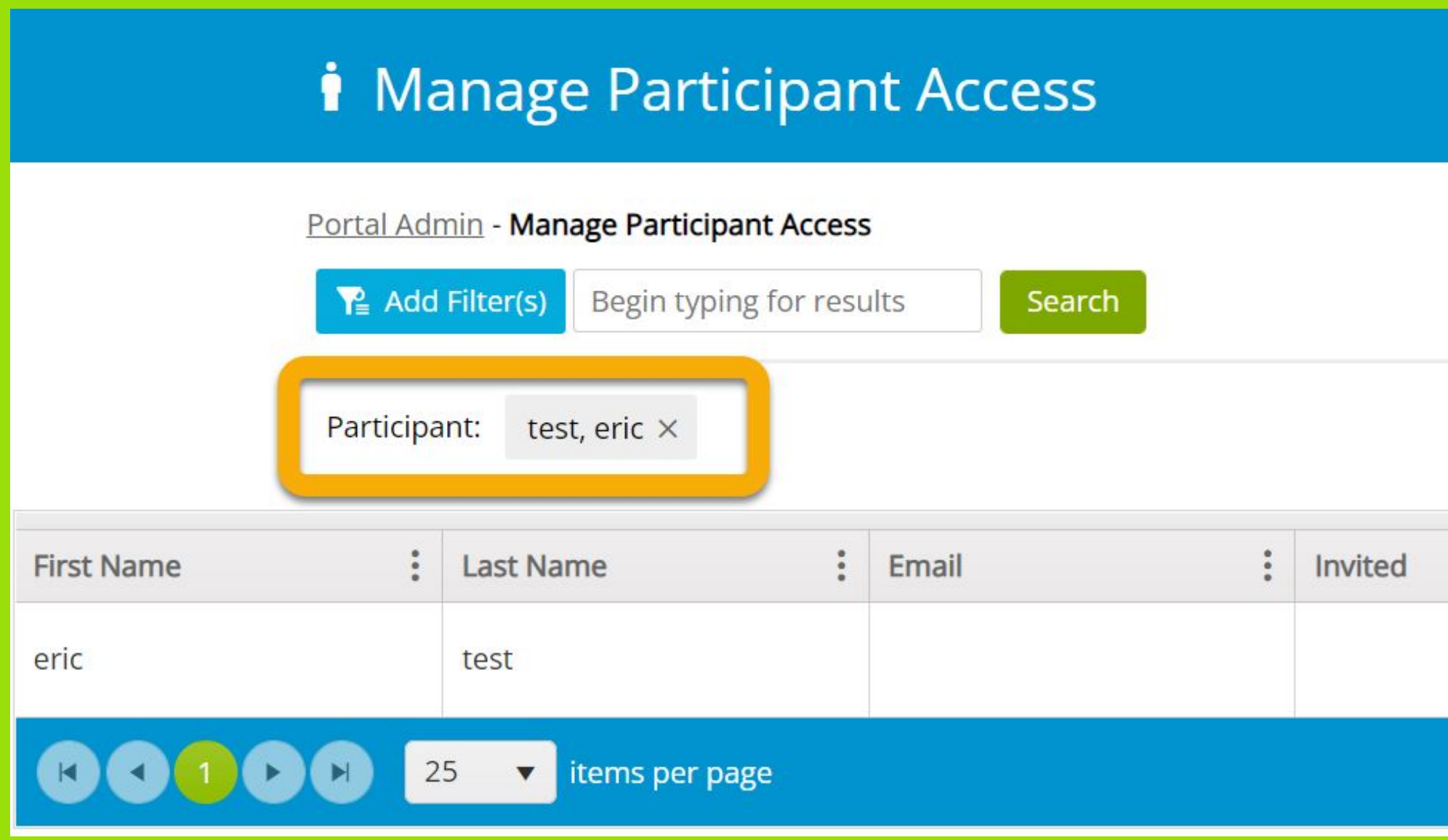

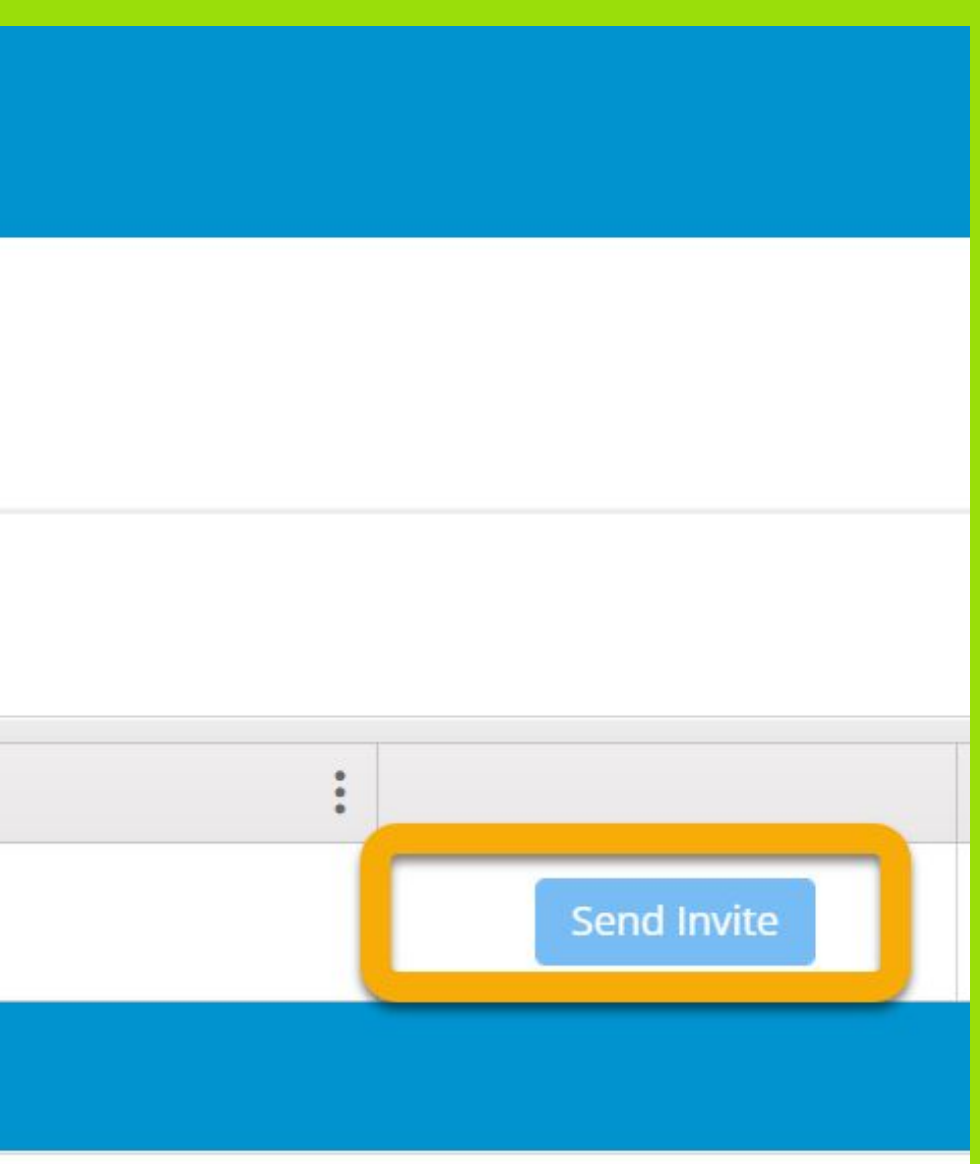

# **View Analyst Portal**

This page allows your organization's ARchitect users to view your Portal with a simple click.

1. Select **View Analyst Portal** on the Portal Admin Dash.

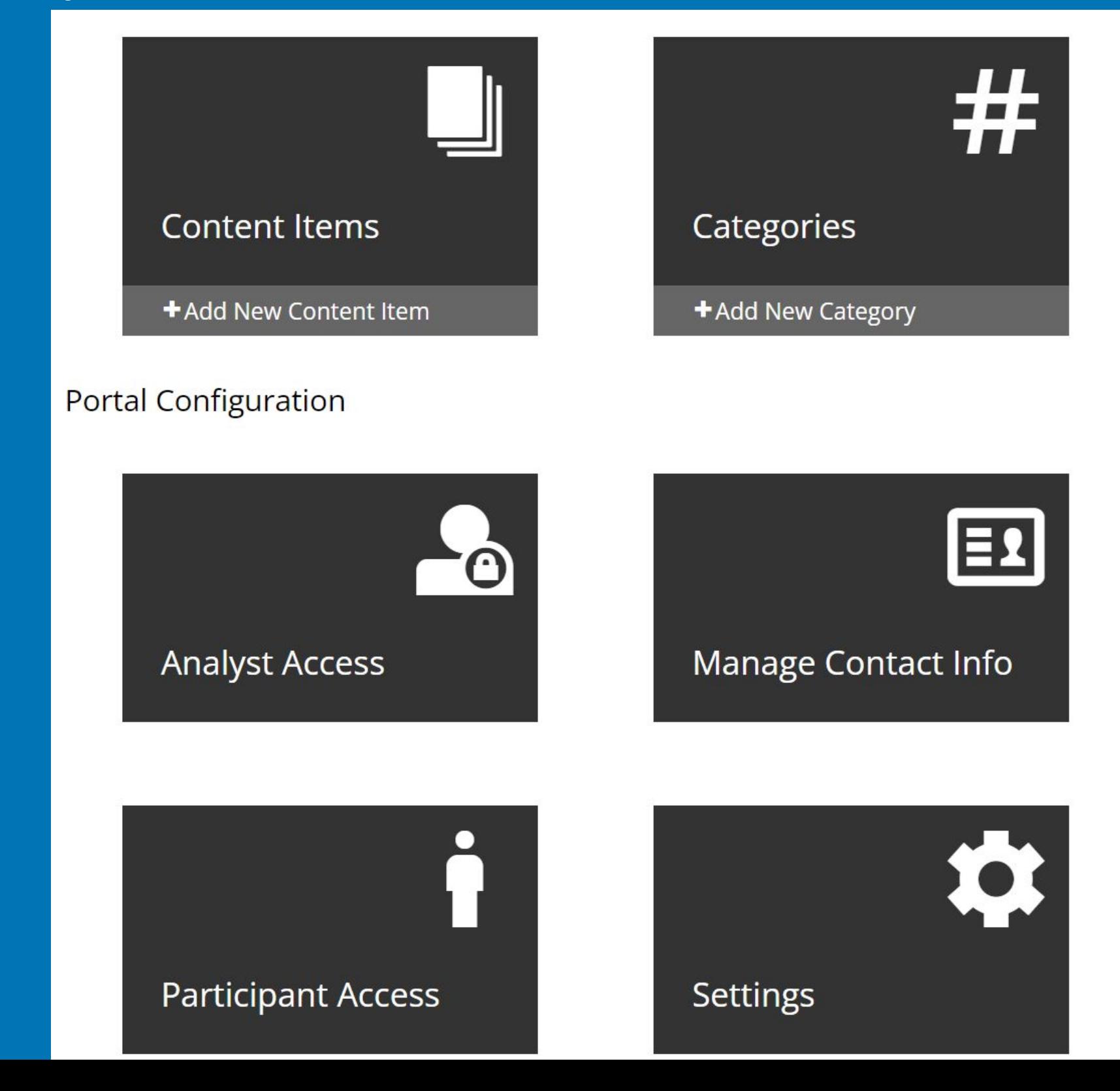

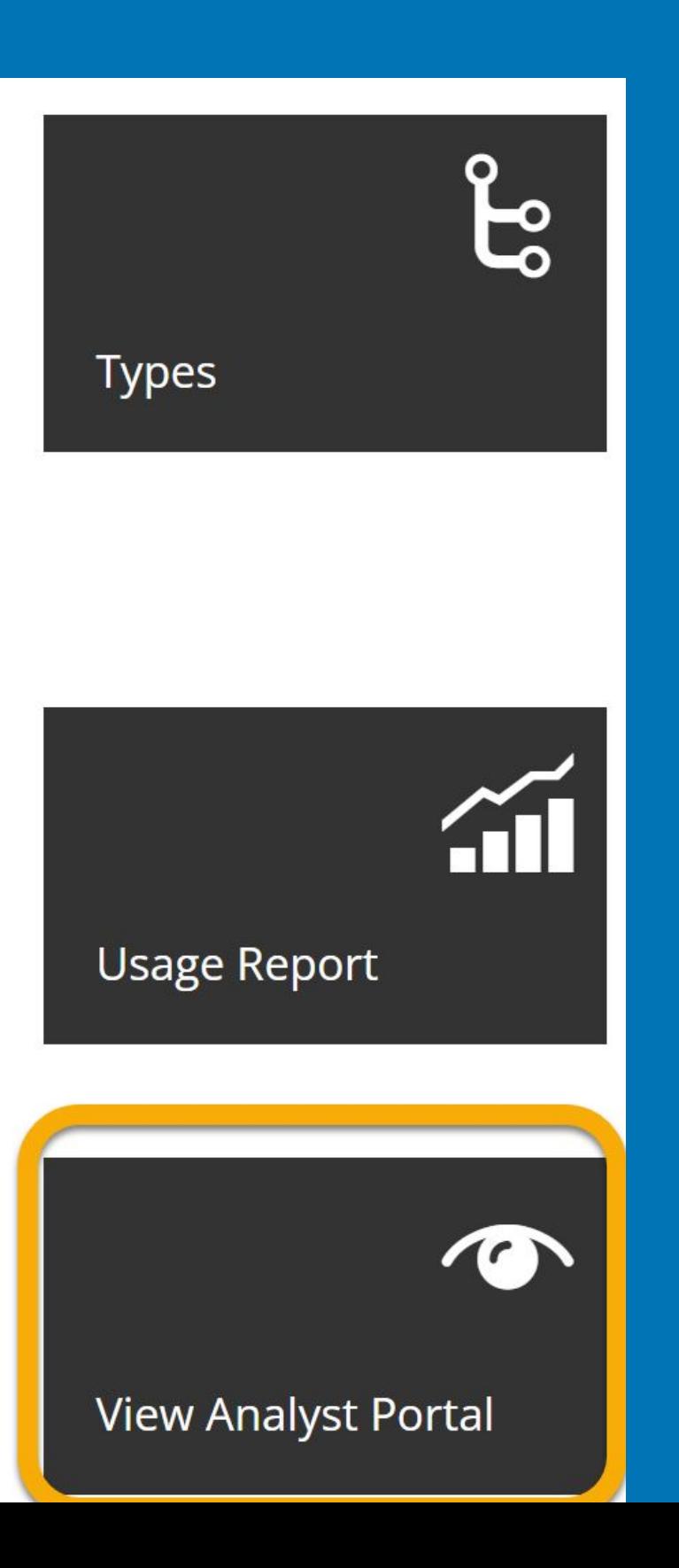

### Views on Individual Content Pieces

### **Monitoring Analyst Views & Clicks on the Portal**

- 1. Select **Content** on the Portal Admin Dash.
- 2. In the content list view, you can see content views highlighted in blue in the column titled "Views."
- 3. Click onto this button to see view details of individual content pieces.

.

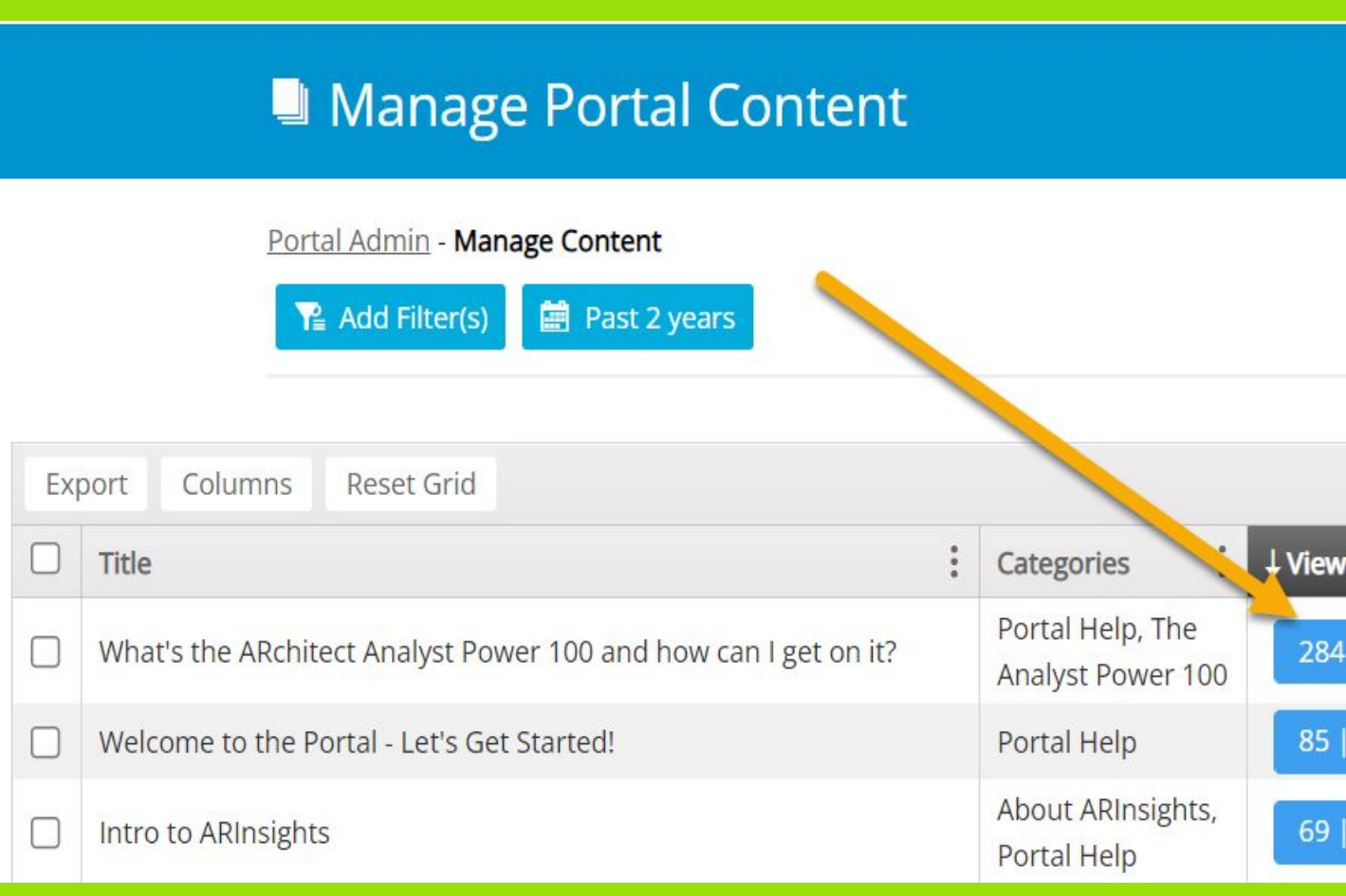

+ Add New Content

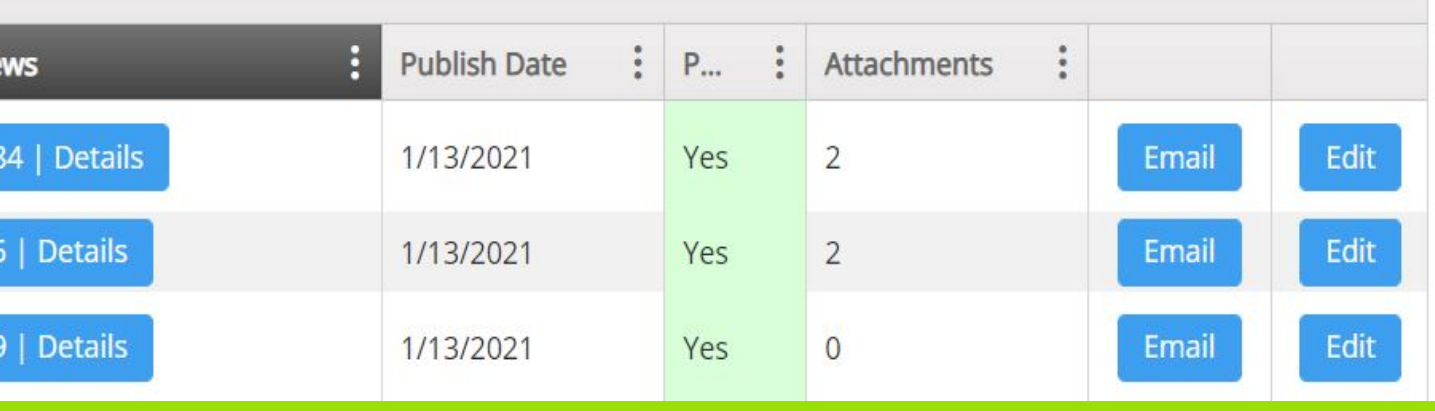

### Views on All Content Pieces

### **Monitoring Analyst Views & Clicks on the Portal**

- 1. Select **Usage** on the Portal Admin Dash.
- 2. You can view charts on Usage by Top 5 Firms, Usage by Top 5 Analysts, Usage Trend by Month, and Usage by Category.
- 3. At the bottom is a list of Portal usage details.

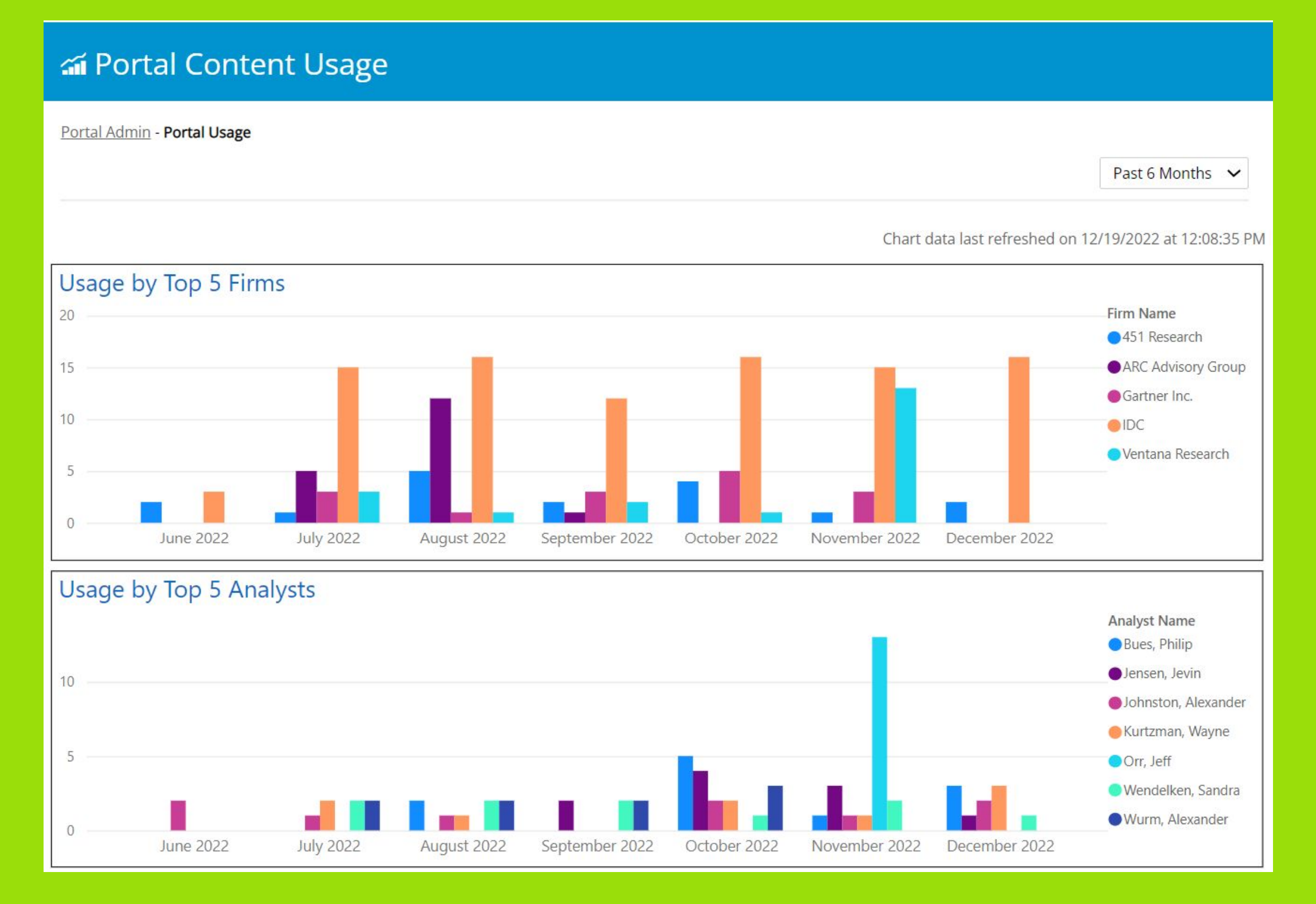

### **Where can I get help?**

- Find answers to questions in the K**[nowledge Base Analyst Portal](https://arinsights.freshdesk.com/support/search/solutions?term=portal)**
- Our support email is **support@arinsights.com**
- Our support number is **1 720.231.2950**

### **Support**